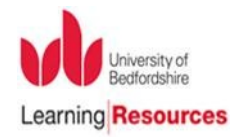

# **'DISCOVER' IN FIVE MORE STEPS**

This is a guide to using the advanced features of the university's resource discovery tool, DISCOVER: it searches UoB's book and journal collections, plus our research repository.

### **1. Advanced search**

 The default setting is for the **Basic** search but you can switch to the **Advanced** to access more features and define where you want your search terms to appear.

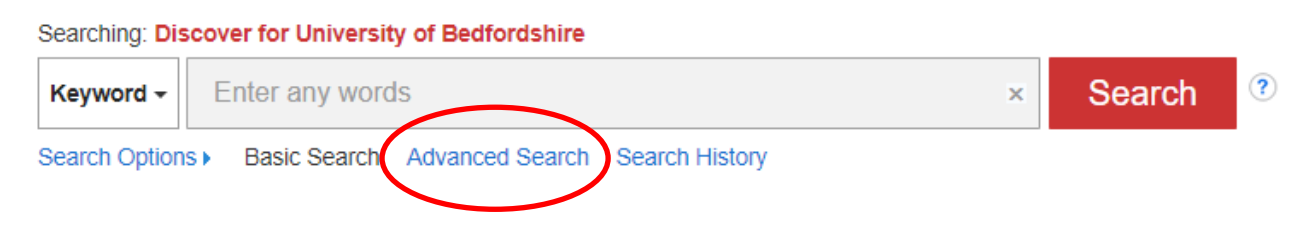

 To create a targeted search use the **Subject Terms** option from the drop down menu. This will only retrieve results with "critical thinking" in their subject list (ie it does not search the full text).

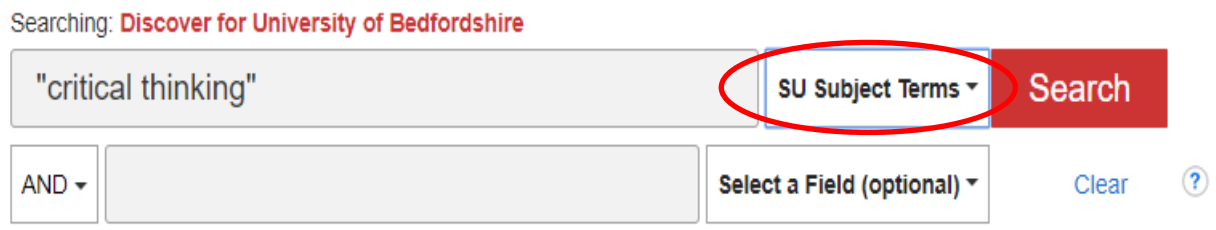

 $\triangleright$  If you are looking for a known item use the required fields (eg title and author)

### **2. Folders**

- You are automatically signed into your folder when you login to **DISCOVER**. The folder allows you to save items and store them for future use. All items you save remain in your folder until you remove/delete them.
- $\triangleright$  Add items to your folder in any of the following ways:
- $\triangleright$  **Add one item** by clicking the folder icon **declarated to the right of the article title.** When the article result is added to the folder, the folder icon will change from blue to yellow **b**. Clicking this icon will remove the result from your folder.

 **Add all items on the page**  by clicking on the **Share** link and then click **Results (1– 50)** link at the top of the menu. This adds all items listed on the page to your folder.

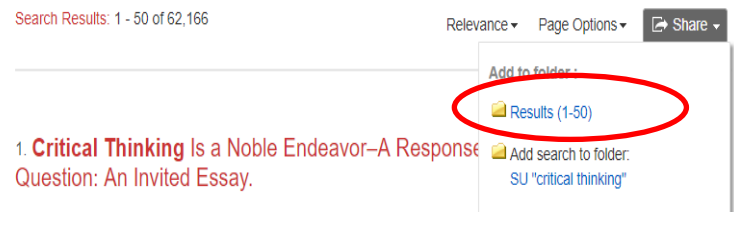

**A** Folder

### **2.1 Viewing contents of your folder**

- Click on the **Folder** link at the top of the page
- Your folder contains links to your saved items in groups such as Articles, Images, Journal Alerts, Saved Searches, etc.

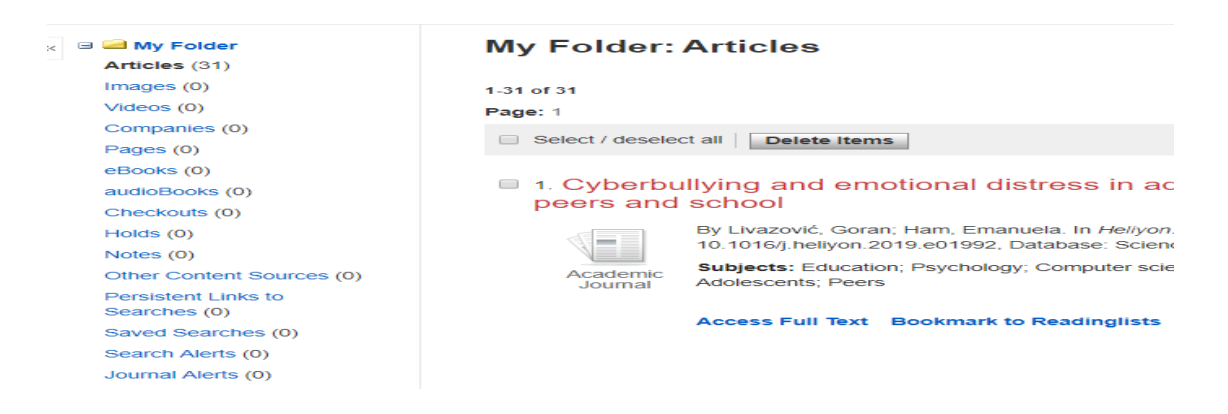

# **2.2 Creating named folders and saving items to a specific folder**

- **县 Folder** Click on the **Folder** link at the top of the page
- Choose **the option on the option on the left, give your folder** a name and save.
- $\triangleright$  Select the item/s you want to move to a specific folder and from the drop down menu **Move To**, select the required folder.

#### **My Folder: Articles**  $1.31$  of 31 Date Added <del>v</del> Page Options <del>v</del> Page: 1 Select / deselect all | Delete Items | Copy To  $\heartsuit$ Move To  $\bigtriangledown$ My Folder Cyberbullying  $\sqrt{2}$ 2 1. Cyberbullying and emotional distress ir e of family. Open Access peers and school  $\mathbb{R}$ By Livazović, Goran; Ham, Emanuela. In Heliyon. June 2019 5(6):e01992 Language: English. DOI:  $\blacksquare$ 10.1016/j.heliyon.2019.e01992, Database: ScienceDirect Subjects: Education; Psychology; Computer science; Cyberbullying; Family; School; Emotions; Academic **Subjects:** Education<br>Journal Adolescents; Peers **Access Full Text Bookmark to Readinglists**

### **3. Saving searches**

 Run a search and view your search results. Click on the **Search History** link underneath the search box and then click **Save Searches/Alerts** link.

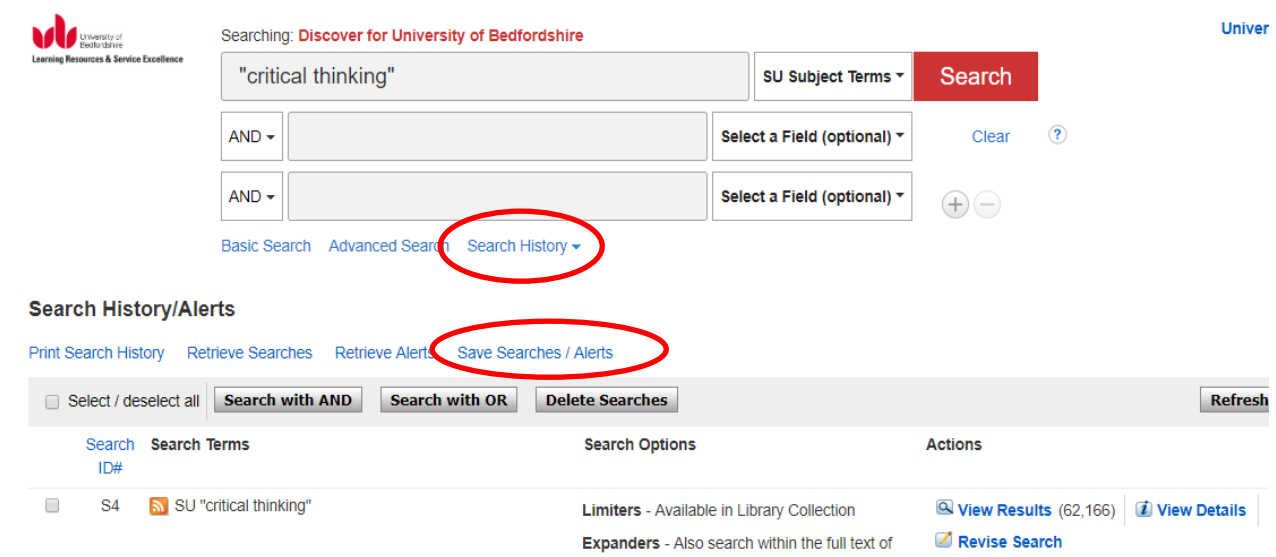

- $\triangleright$  Enter a name for the search and description if required.
- In the **Save Search As** field, select one of the following, then save and continue on next page:
- $\triangleright$  Saved Search (Permanent)
- $\triangleright$  Saved Search (Temporary 24 hours)
- $\triangleright$  Alert see below.
- $\triangleright$  Your saved searches will appear in your folder where they can be retrieved and rerun.

# **4. Alerts**

- 4.1 **Search Alerts** save valuable research time, and can be set up to provide automatic e-mail notification whenever new search results become available.
- Follow the steps from the **Saving searches** above and choose **Alert** or select **Email Alert** from the share menu.

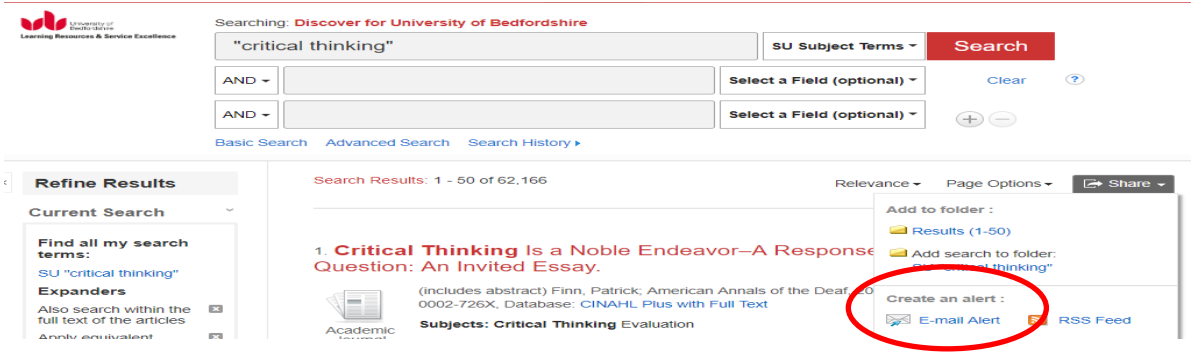

- Set your **Alert** parameters (frequency, format and date of published articles) and save.
	- 4.2 **Journal Alerts** can be set up to provide automatic e-mail whenever a new issue of a particular journal becomes available.
- $\triangleright$  Find the journal you want to set up an alert for by searching for the journal title. Click on the **e-mail alert** from the **Share** menu.

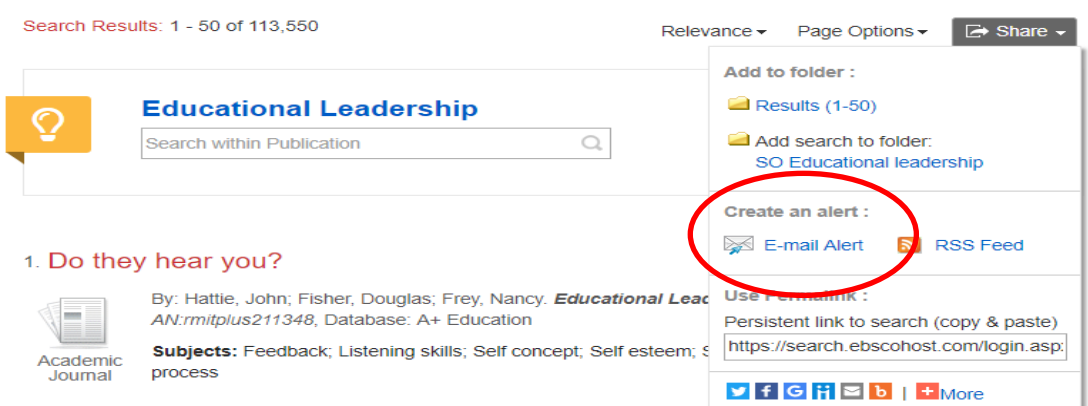

- The Journal Alert window appears, with the *Subject* and *E-mail from* address automatically filled in.
- Set your **Alert** parameters (to view all available alert parameters, use the **Advanced Settings** link). Click **Save Alert**.

# **5. Linking out to other databases**

**DISCOVER** does not search all of our databases and sometimes you may prefer to search the native interface of a particular database for more precise searching/results. There are two ways of doing this.

- $\triangleright$  Undertake a search and on the right hand side of the results page, click on one of the other sources listed.
- $\triangleright$  Your search will be performed and a set of results will appear.
- Alternatively, click on the **Subject guides** link from the toolbar. Choose your subject area and navigate to the databases/resources links.

Further Search -

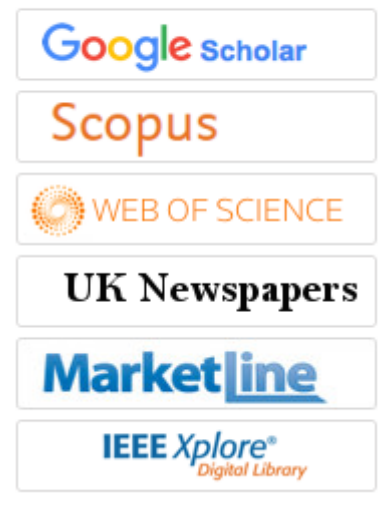

# Images © EBSCO 2019

The **Help** link gives more advice on how to use DISCOVER. If you need further help, please contact the Academic Liaison Librarians, [librarians@beds.ac.uk.](mailto:librarians@beds.ac.uk)